Blackboard Tutorial

## **Creating Links in the Course Menu**

This tutorial will explain how to place a link to a content area, tool, website or specific area of your course in the course menu.

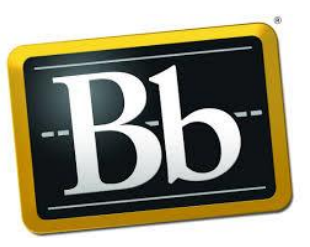

## **Create a Link to a Content Area in the Course Menu**

1. Click on the plus symbol (**+**) located on the upper left of the **Course Menu** (1) and select **Content Area** (2).

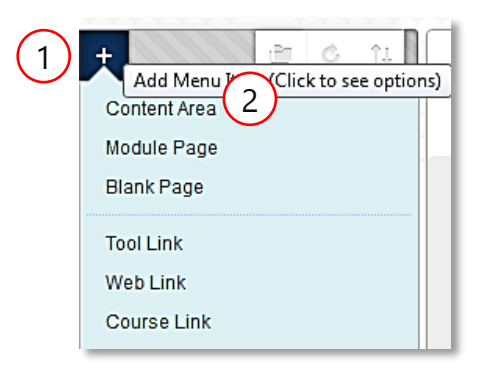

2. Name the link, such as "**Assignments**,**"** (1) and check the box to make it **Available to Users** (2). Select **Submit** (3).

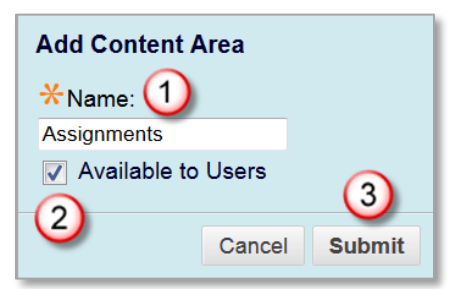

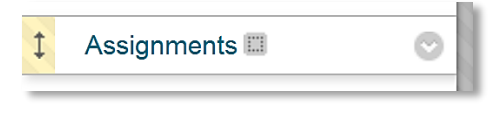

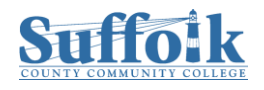

1. Click on the plus symbol (**+**) located on the upper left of the **Course Menu** (1) and select **Tool Link** (2).

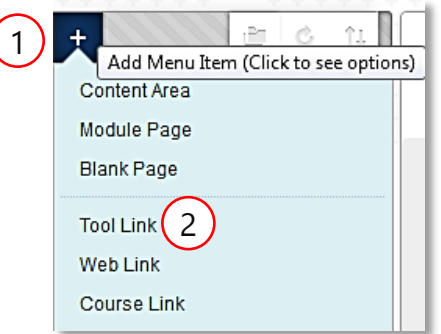

2. Name the link, such as **Blogs** (1), click the drop-down arrow next to **Type** (2) and select the tool you wish to link to. Check the box to make it **Available to Users** (3). Select **Submit**.

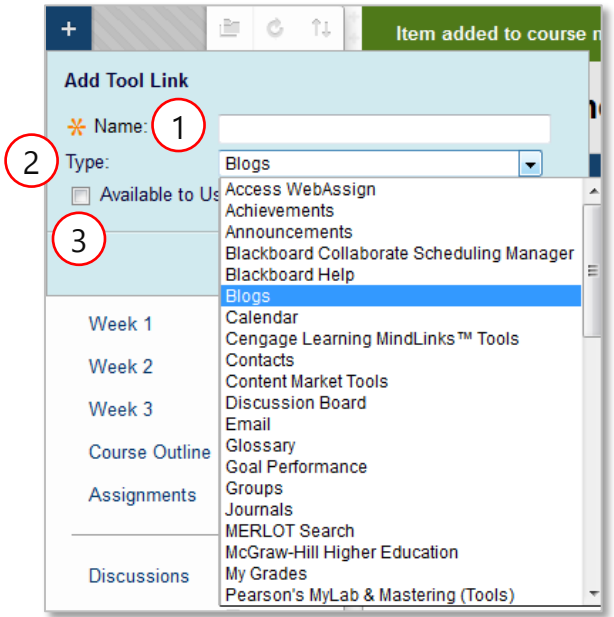

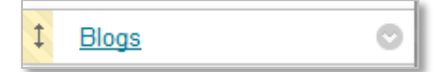

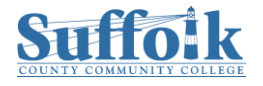

1. Click on the plus symbol (**+**) located on the upper left of the **Course Menu** (1) and select **Web Link** (2).

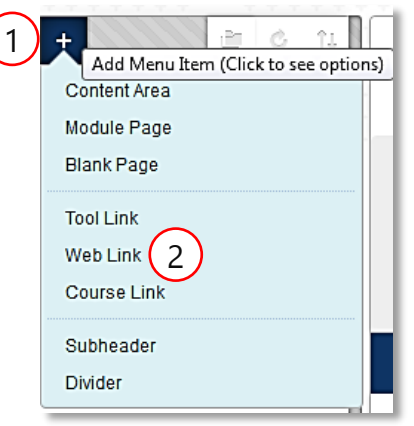

2. Enter a **name** for the link (1), enter the **URL** (2), check **Available to Users** (3), then, click on **Submit** (4).

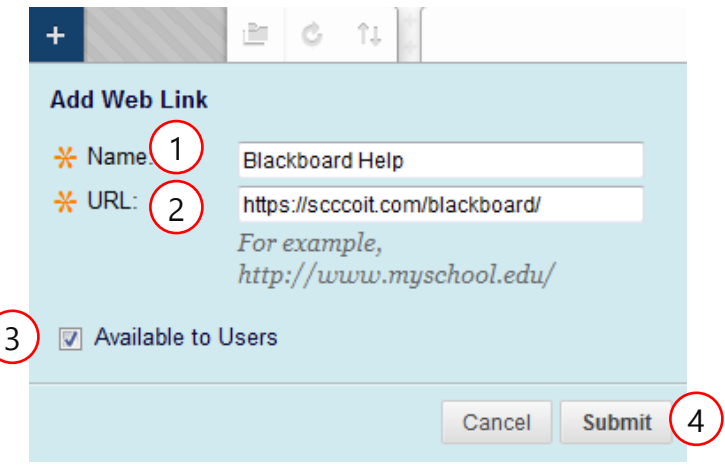

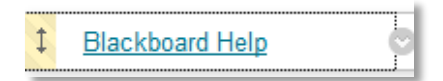

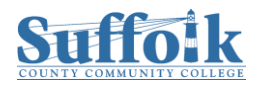

1. Click on the plus symbol (**+**) located on the upper left of the **Course Menu** (1) and select **Course Link** (2).

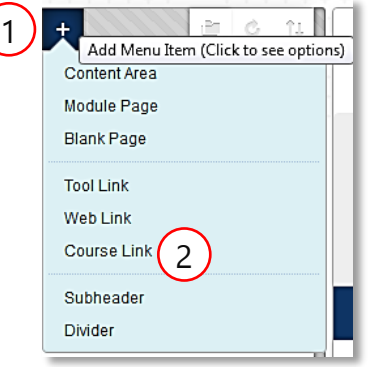

2. In the dialog box that appears, under **Location**, click on **Browse.**

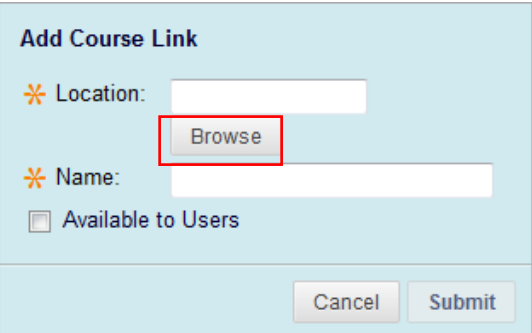

3. A new window will open that will display all your course content. Select the content you would like to link to.

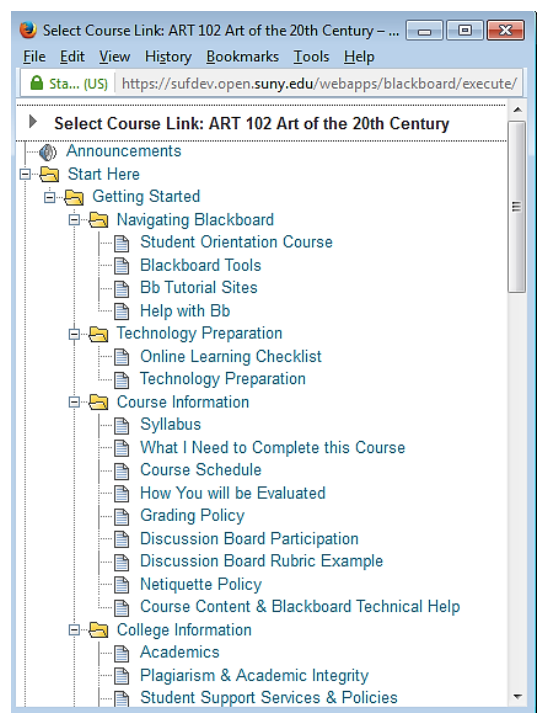

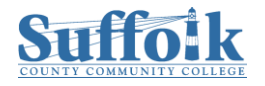

<sup>4</sup> Center for Innovative Pedagogy

4. Once you made your selection, either leave the name automatically inserted in the **Name** field (1), or go ahead and change it. Then check "**Available to Users**" (2).

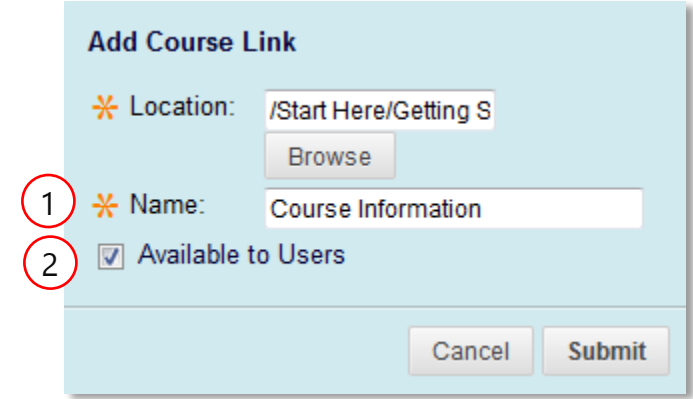

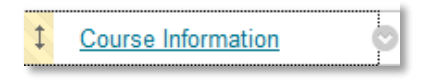

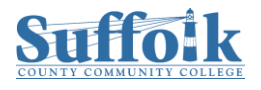